### 5.1 Duplicate Mode to Extend Mode for Windows

-Right click on your desktop while Trio/Trio Max Is connected and choose "Display Setting"

-Then you should either see this screen or the one at next Section

-If you have a duplicate screen and want to change it to extend mode, click on the "Duplicate these displays" from the drop down box

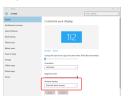

- -When the drop down box is opened, choose "Extend these displays"
- -Then click "Apply"
- Now you are in Extend Mode

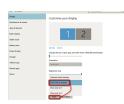

### 5.2 Duplicate Mode to Extend Mode for Mac iOS

- Click on system preference and go to Displays

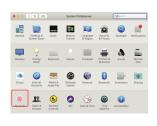

Checking the "Mirror Displays" box will switch between duplicate and extend mode for Trio/Trio Max

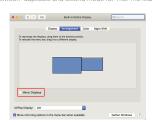

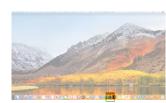

1. Click System Preferences

1. To adjust content size on Trio/Trio Max monitor, first

click on the number "2" monitor under Display setting.

2. Scroll down and look for "scale and layout" options

Apply Carcel

### 2. Click Displays

5.4 Change Display Settings to Adjust Content Size for Windows

Scroll Down

5.4 Change Display Settings to Adjust Content Size for Mac iOS

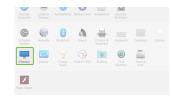

3. Default size of text is set at 125% and user can

Display

Windows HD Color

1920 × 1080 (Recommended) ~

Multiple displays

on user preference.

increase it up to 175% or reduce back to 100% base

## 5.3 Rotate Display and Layout set up for Windows

If you are already in "Extend mode" and want to use Trio/Trio Max on the left

- 1. First click on the 2nd screen icon
- 2. Then open the Orientation drop down box and change it from "Landscape" to "Landscape (flipped)"; Choose "Portrait" for Portrait Mode"
- 3. Then click "Apply"

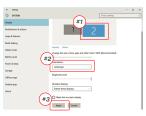

- -Now your screen is upside down and ready to be use on the left with 1 extra step.
- -Move the 2nd display icon from the right to the left of the 1st display by simply "Drag and Drop" it.
- -Click "Apply" to finish the setting of the lay out.

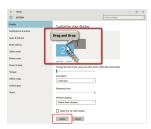

## 5.3 Rotate Display and Layout set up for Mac iOS

To position the display on either left or right, simply drag and drop it to the side you want.

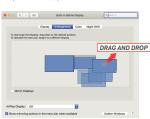

- To rotate the display, go to the Trio/Trio Max display window and choose the suitable "Rotation" options.

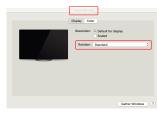

### 3. Hold down "Option" key and click "Scaled"

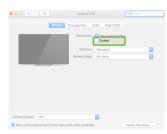

### 4. Select the resolution that fits your need

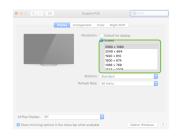

# Technical Information

| Model             | Trio                                      | Trio Max        |
|-------------------|-------------------------------------------|-----------------|
| Screen Size       | 12.5 ln                                   | 14 In           |
| Weight            | 1.8 Lb                                    | 2.2 Lb          |
| Resolution        | 1080p FHD                                 | 1080p FHD       |
| Refresh Rate      | 60Hz                                      | 60Hz            |
| Brightness        | 300N                                      | 220N            |
| Power Consumption | <4.5W                                     | <4.5W           |
| Dimension         | 12.8"x8.6"x0.5"                           | 14.1"x9.5"x0.5" |
| Compatible OS     | Android, Mac, Windows                     |                 |
| Video Signal      | USB-C DP/HDMI Alternate Mode; Displaylink |                 |

<sup>\*</sup>Specifications are subject to change without notice.

# **TRIO**® TRIO®MAX

## **Portable Laptop Monitor**

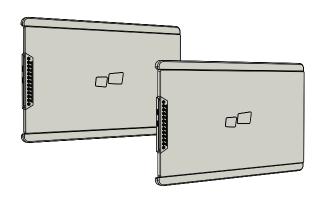

■■ MP

### User Guide ▶

## 6.2 Safety and Handling

### IMPORTANT SAFETY INFORMATION:

Carefully go through the user manual and other documentation before setting up the TRIO/TRIO MAX. If any part is broken or damaged, do not try to open TRIO/TRIO MAX or attempt to fix it yourself, please contact the retailer, a qualified service technician or email us directly at contact@mobilepixels.us. Store TRIO/TRIO MAX under appropriate conditions, avoid exposure to extreme heat, moisture and dust. We recommend you to place TRIO/TRIO MAX on a stable surface and keep your TRIO/TRIO MAX in a sleeve to protect it during transport. Never spill liquid of any kind onto the surface or into the openings of the TRIO/TRIO MAX. Do not spray any cleaner on the screen to avoid an electric shock. If your TRIO/TRIO MAX gets wet, unplug all cables and reconnect till the TRIO/TRIO MAX is completely dry. Carefully unplug all cables before cleaning TRIO/TRIO MAX. Clean with a soft, dry, lint-free cloth.To ensure satisfactory experience, use the TRIO/TRIO MAX with recommended display size of your laptop. Please disconnect the cables when you reverse the position of TRIO/TRIO MAX. decouple the TRIO/TRIO MAX from the backplane of your laptop, rotate 180. About a vector normal to the backplane, and re-couple to the backplane of the laptop computer.

### CHOKING HAZARD:

TRIO/TRIO MAX and accessories contain small parts that may present a choking hazard to small children, please keep them out of reach from small children.

### MEDICAL DEVICE INTERFERENCE:

The TRIO/TRIO MAX contains magnets. The TRIO/TRIO MAX also contain components and radios that emit electromagnetic fields. It may interfere with personal medical devices, e.g. pacemakers or defibrillators. Keep a safe distance between the TRIO/TRIO MAX and your medical device. Consult a physician or medical device manufacturer for specific details of your medical device. Stop using TRIO/TRIO MAX if the interference is observed with

your personal medical devices. Items with magnetically-stored data such as credit cards and hard drives may be sensitive to magnetic or electromagnetic fields, hence should be kept at a distance from TRIO/TRIO MAX

### FCC COMPLIANCE STATEMENT

This device complies with Part 15 of the FCC Rules. Operation is subject to the following two conditions: 1\_This device may not cause harmful interference. 2\_This device must accept any interference received including interference that may cause undesired operation. Note: This equipment has been tested and found to comply with the limits for a Class B digital device, pursuant to Part 15 of the FCC Rules. These limits are designed to provide reasonable protection against harmful interference in a residential installation. This equipment generates, uses, and can radiate radio frequency energy, and if not installed and used in accordance with the instructions, may cause harmful interference to radio communications. However, there is no guarantee that interference will not occur in a particular installation. If this equipment does cause harmful interference to radio or television reception, which can be determined by turning the equipment off and on, the user is encouraged to try to correct the interference by one or more of the following measures: 1\_Reorient or relocate the receiving antenna. 2\_Increase the separation between the equipment and receiver. 3\_Connect the equipment into an outlet on a circuit different from that to which the receiver is connected. 4 Consult the dealer or an experienced radio/TV technician for help.

### WARRANTY

Mobile Pixels INC warrants this product for a period of 1 year upon the original date of purchase. Product or service warranty will not be extended to any losses or damages that are due to improper installation, misuse neglect modification alteration by non-authorized third party, improper environment, or other irregularities.

For detailed troubleshooting information, contact:

CONTACT@MOBILEPIXELS.US

### 1.1 Monitor & accessories

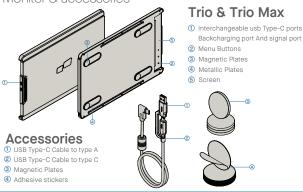

## DRIVER INSTALLATION GUIDE

When using USB C to connect, driver installation is not necessary.

### 2.1 Windows installation guide

Connect Windows Laptop to Mobile Pixels Trio/Trio Max Monitor, wait 20 secs and the monitor should turn on. In the event the monitor does not turn on, please follow the steps below:

- Please download the correct windows driver from:
- 2. Double click and launch the installer. Click "Yes" in the window below.

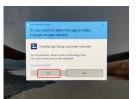

4. Please select "I accept the terms of the license agreement" and click Next

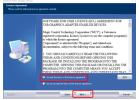

### 2.2 Apple iOS installation guide

Do not plug the Mobile Pixels Device into your mac before executing the driver installation

1. Please download the Mac driver from the link below. Run the .pkg file to load the drivers to the mac folder

WWW.MOBILEPIXELS.US/PAGES/DOWNLOAD-DRIVERS

2. Click "MP\_Graphics\_Driver\_v1.0.0.pkg". please follow the instructions to install the device driver.

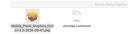

WWW.MOBILEPIXELS.US/PAGES/DOWNLOAD-DRIVERS

5. Please select "Yes, I want to restart my computer now"

3. Click "Next" in the Window below:

and click Finish

3. The system should pop-up a screen "System Extension Blocked" after installation asks the user to enable these extensions forthe first time .Click "Open Security Preference" to go settina.

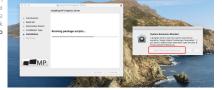

Important: This warning is not always shown. Even if it is not shown, for new installations the user must "Allow" to install the Mobile Pixels driver and restart the laptop

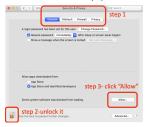

- 4. (After System Reboot) Connect Mobile Pixels device to Mac computer, a screen recording prompt should pop up "Click Open System Preferences"
- 5. Go to System Preferences > Security & Privacy >
- 7. Scroll and select "Screen Recording" and check "DJTVirtualDisplayAgent"

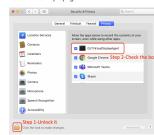

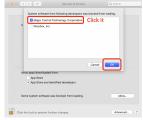

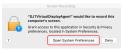

- 6. Click on the "Lock" to make changes
- 8. Click on the Lock to save changes Click "Quit Now" and restart the laptop.

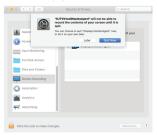

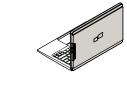

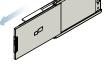

the screen, \*USB Cable omitted

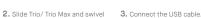

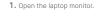

### 4.2 Rotated monitor

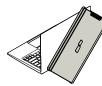

2. Slide it and you are ready to work.

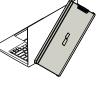

1 To use it on the other side, rotate 180 degrees. Snap into the back of the laptop.

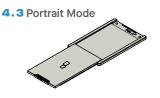

1. Slide Trio Rotate around 110° degrees

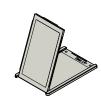

2. Connect Trio to the Pc and use it in portrait mode Go to Display settings to rotate display

Clean laptop surface with included alcohol pad. Wait 10 secs for surface to dry.

## Instruction for laptops under 16" monitor

Center and square the template on the back of your laptop.

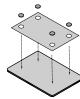

Place/ adhere magnet(s) into unfilled holes and press Down to make sure it is firmly adhered. then remove template and mount your MP monitor

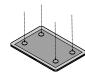

## 4.4 Presentation Mode

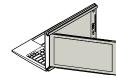

1. Slide Trio and rotate it

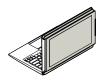

2. To access presentation mode, simply swivel Trio/ Trio Max 180 degrees to the back of the laptop.

### 4.5 Trio/Trio Max 3-Screen Mode

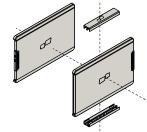

1. Attach the clips to Trio/Trio Max

2. Attach the second unit of Trio/Trio Max to the

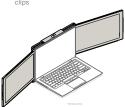

4.6 Nintendo Switch & Android mode Trio/Trio Max Only

1. First connect the original power cable of your switch/android device to Trio/ Trio Max, then connect Switch/Android device to Trio/ Trio Max

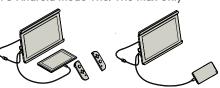

### Instruction for laptops above 16" monitor

Decide whether you want the screen to extend left or right Align the edge of the template to the edge of the laptop on the side you chose.

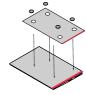

Place/Adhere magnet(s) into unfilled holes and press Down to make sure it is firmly adhered, then proceed to remove the template and mount your MP

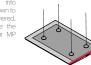

# Monitor positioning guide

4.1 Attachment mode